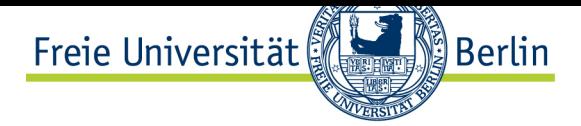

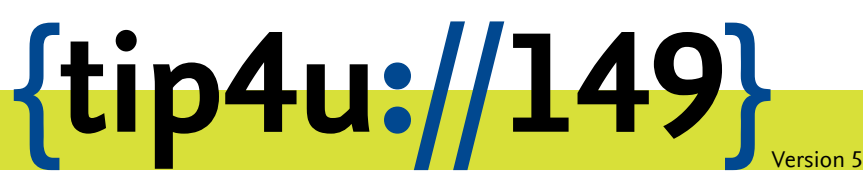

**Zentraleinrichtung für Datenverarbeitung (ZEDAT)** www.zedat.fu-berlin.de

# Box.FU unter macOS

Der Dienst Box.FU ermöglicht das Speichern von Daten auf einem zentralen Server und den einfachen Zugriff auf diese Daten per Webschnittstelle oder lokalem Client-Programm. Er bietet außerdem die Option, Lese- oder Schreibzugriffe für andere Interessierte einzurichten. Ordner können mit speziellen Clients automatisch mit einem lokalen Verzeichnis synchronisiert werden – so können bei Bedarf verschiedene Geräte auf einen immer konsistenten Datenbestand zugreifen.

Dieses Merkblatt beschreibt die Einrichtung des Dienstes für FU-Angehörige, die mit dem Betriebssystem macOS arbeiten.

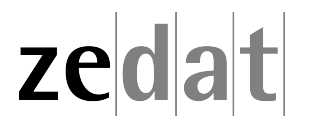

# Box.FU unter macOS

Unter https://box.fu-berlin.de/ kann über eine einfach zu bedienende Weboberfläche auf die zentral abgelegten Daten zugegriffen werden. Für die tägliche Arbeit bietet es sich jedoch an, zusätzlich einen für die eigene Desktop-Umgebung angepassten Synchronisations-Client einzurichten. Dieser fügt sich im Idealfall nahtlos ein und ermöglicht es zusätzlich, Inhalte von Ordnern automatisch synchron zu halten und bei Bedarf von mehreren unterschiedlichen Geräten aus auf einen konsistenten Datenbestand zuzugreifen.

# Installation

Die folgende Anleitung zeigt exemplarisch am Beispiel von macOS Catalina die Installation des Client-Programms für den Zugriff auf den Dienst Box.FU. Diese Installation ist nur auf selbstverwalteten Macs nötig. Sofern es sich um einen an die Softwareverteilung der ZEDAT angeschlossenen Apple-Rechner handelt, erfolgt die Zuweisung des aktuellen Clients automatisch.

Box.FU beruht auf der Software Nextcloud. Hier können Sie die Client-Software herunterladen: https://nextcloud*.*com/de/install/#install-clients

Wählen Sie dort bitte die Version für macOS.

Nach [dem Download der Installationsdatei können Si](https://nextcloud.com/de/install/#install-clients)e diese öffnen und die Installation beginnen.

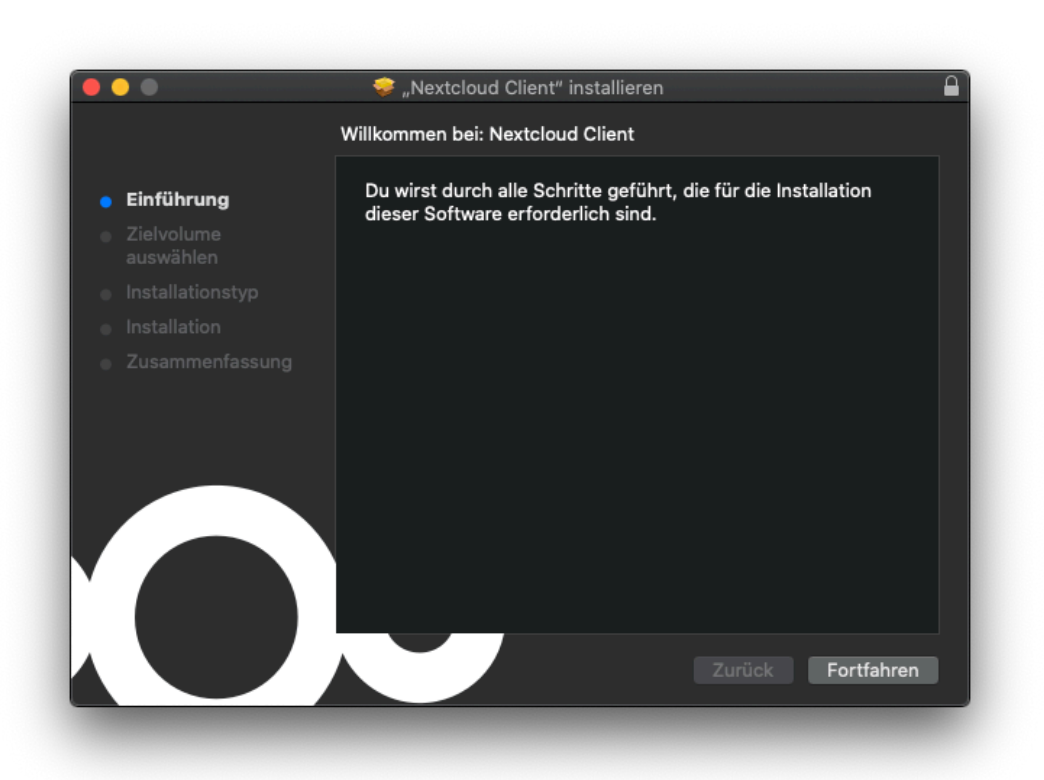

Mit einem Klick auf *Fortfahren* startet die Installation des Clients. Geben Sie (falls benötigt) Benutzername und Passwort eines Accounts mit administrativen Rechten an.

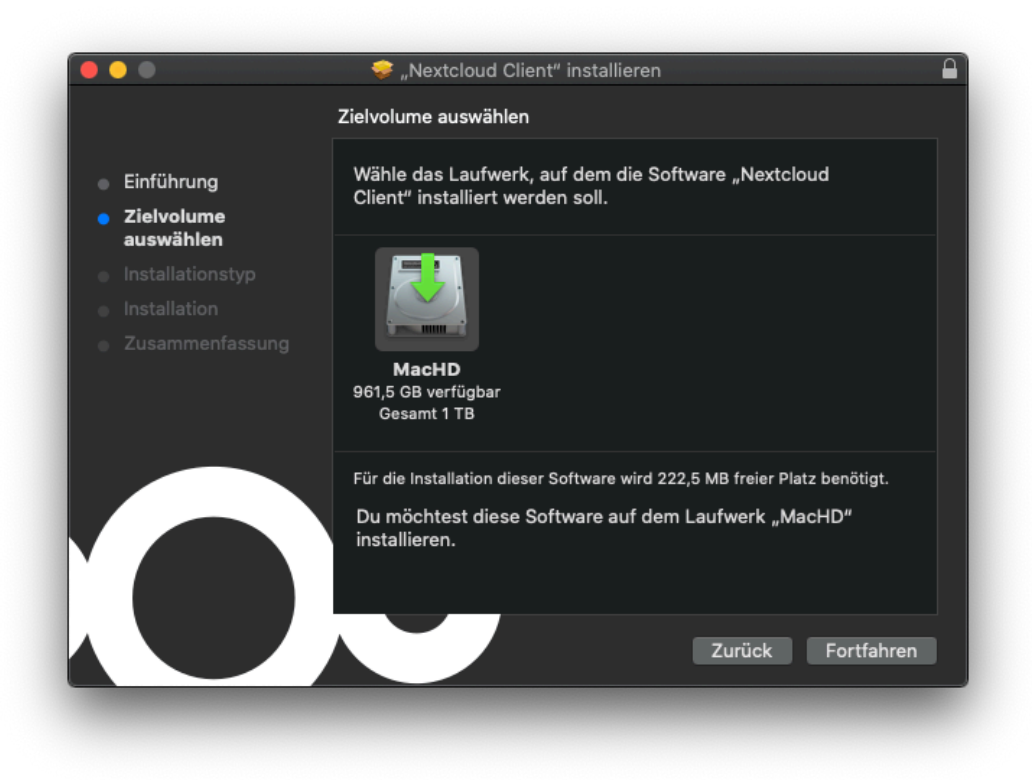

Wählen Sie hier das Ziel der Installation und bestätigen dies mit *Fortfahren*.

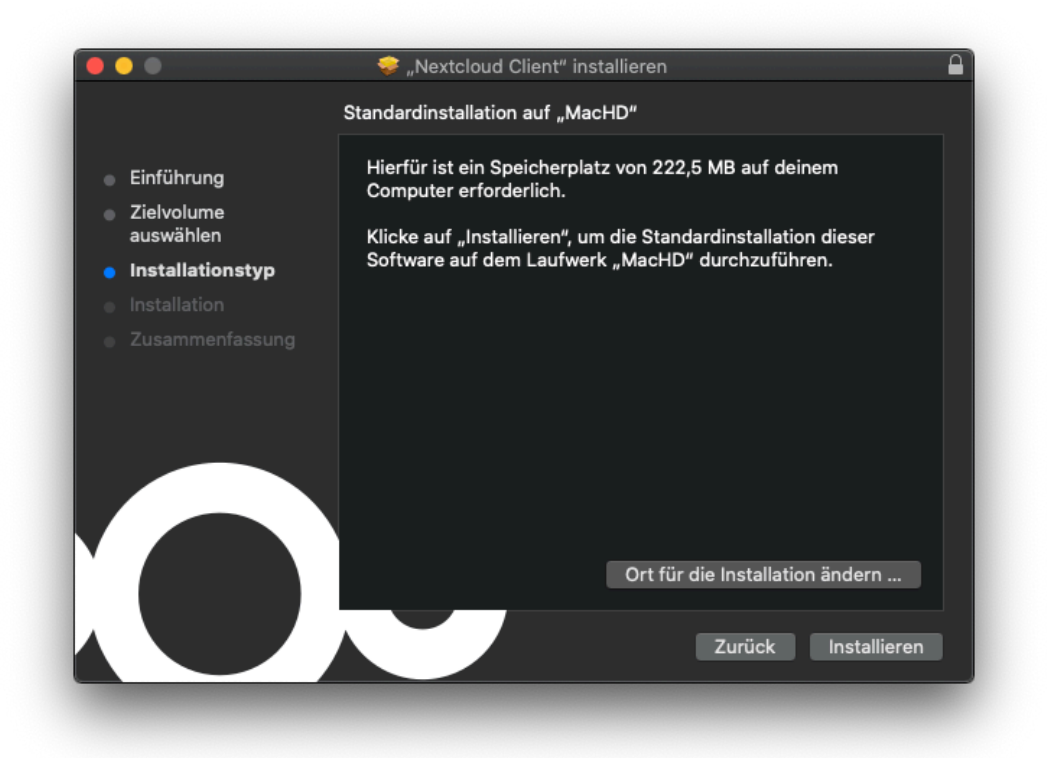

Mit einem Klick auf *Installieren* erfolgt die Installation des Clients mit vorgegebenen Standardparametern.

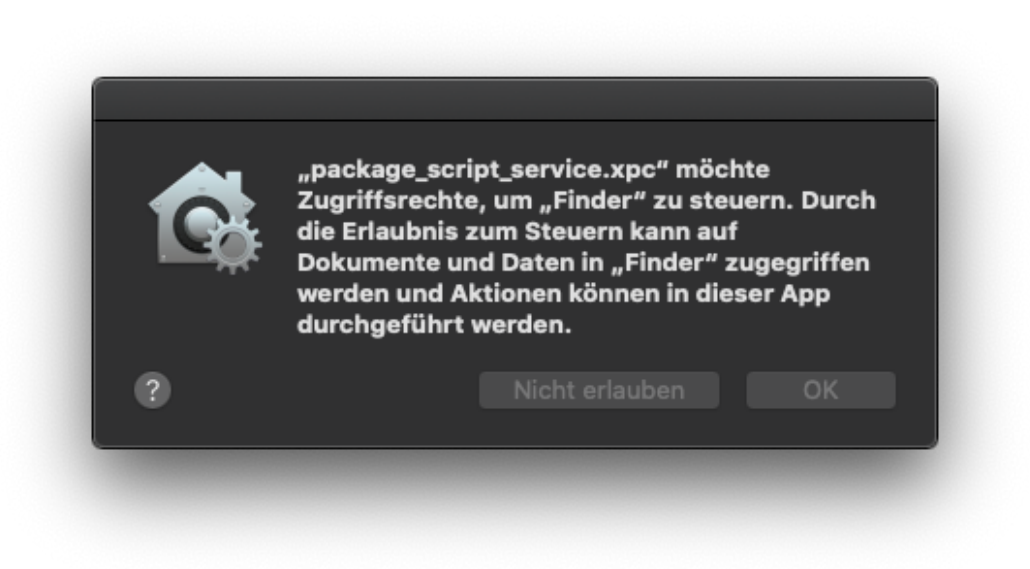

Erlauben Sie an dieser Stelle den Zugriff für "package\_script\_service.xpc". Geben Sie (falls benötigt) Benutzername und Passwort eines Accounts mit administrativen Rechten an.

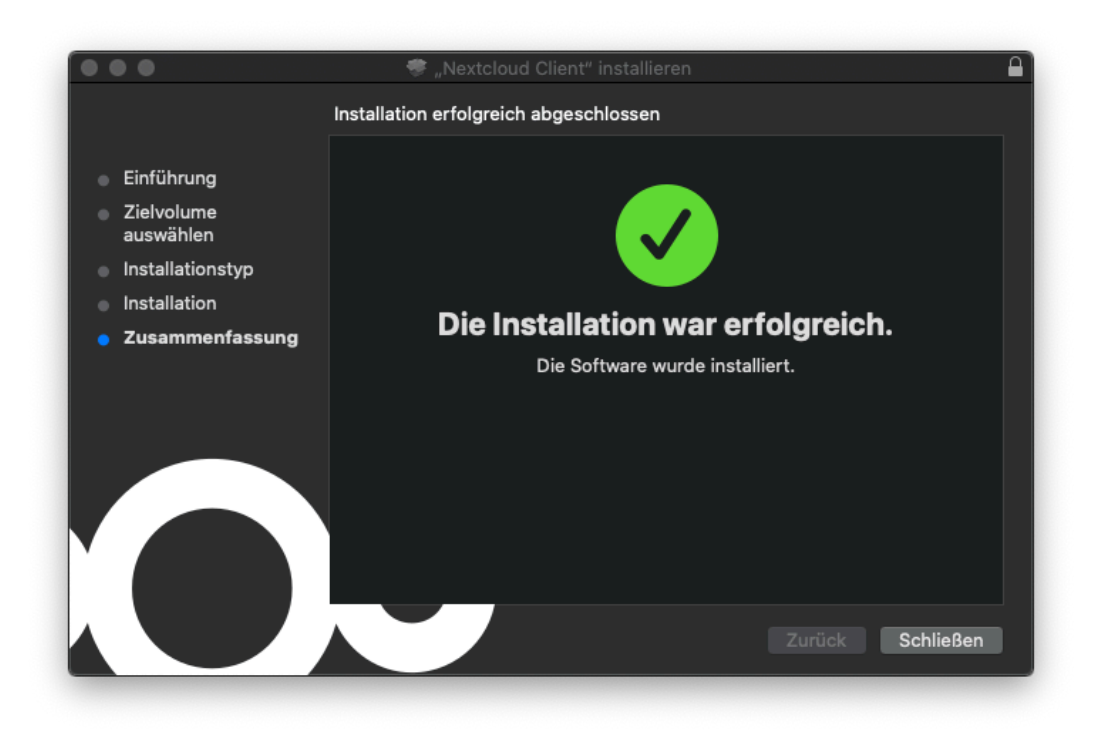

Die Installation ist nun abgeschlossen und der Client kann durch Aufruf des Programms **Nextcloud** im Programmordner ausgeführt bzw. gestartet werden.

# **Konfiguration des Clients**

Beim initialen Aufruf startet automatisch der Verbindungsassistent und führt Sie durch die Abfrage der benötigten Konfigurationsparameter per Authentifizierung im Browser. Das gerätespezifische Passwort wird hierbei ohne Ihr Zutun generiert, ausgetauscht und für den Client benutzt.

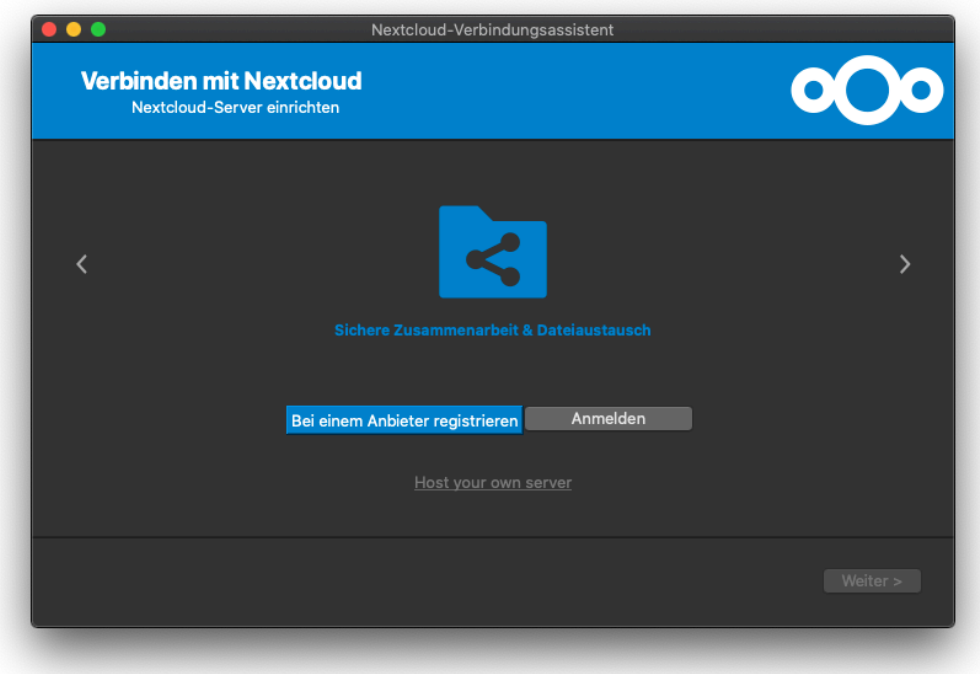

Gehen Sie auf *Anmelden*.

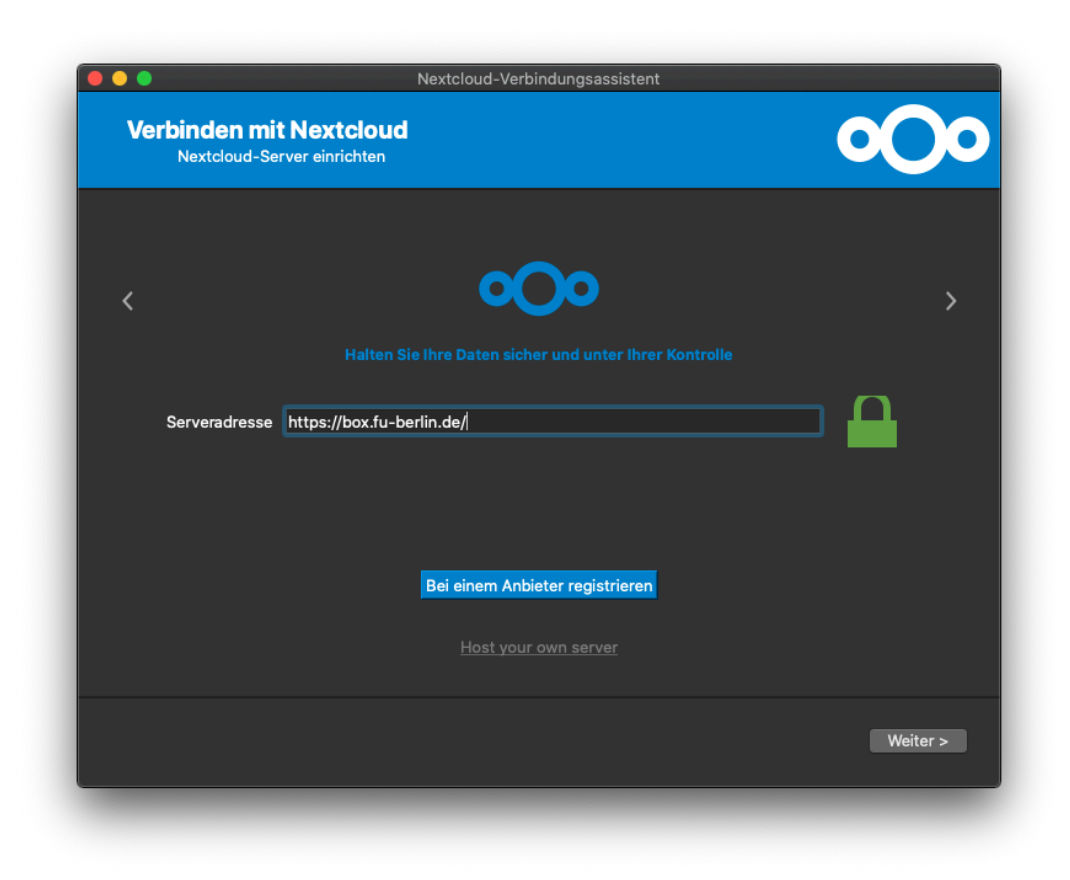

Geben Sie als Serveradresse ein: https://box.fu-berlin.de/

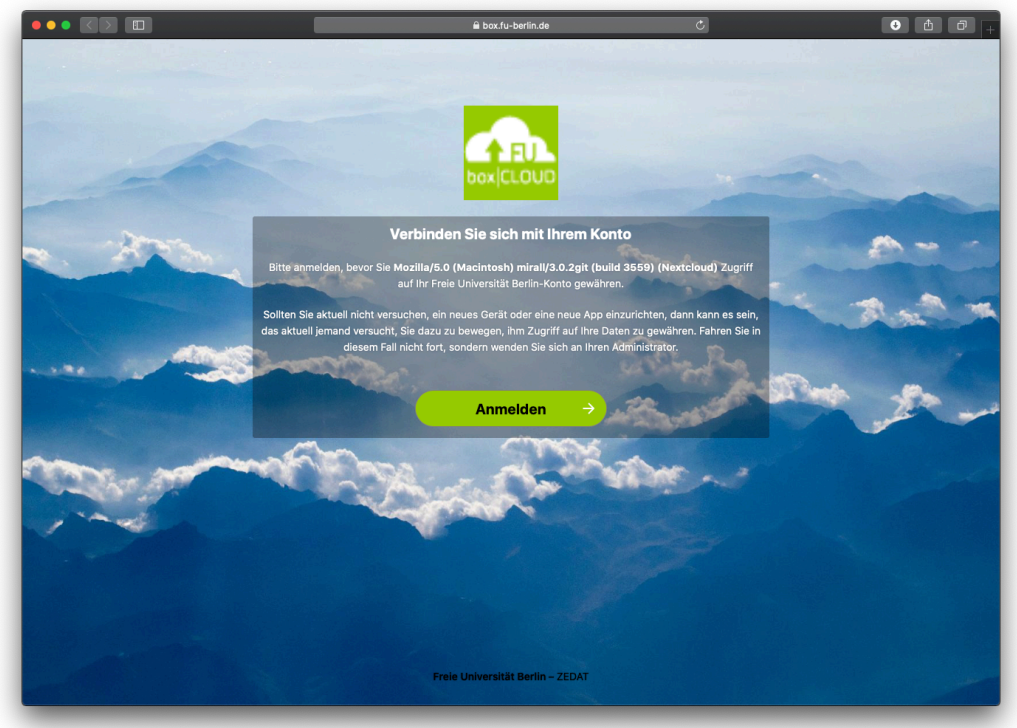

Nun öffnet sich Ihr Browser (z.B. Safari, Chrome oder Firefox) und verlangt Ihre Anmel-

dung. Gehen Sie dazu wiederum auf Anmelden.

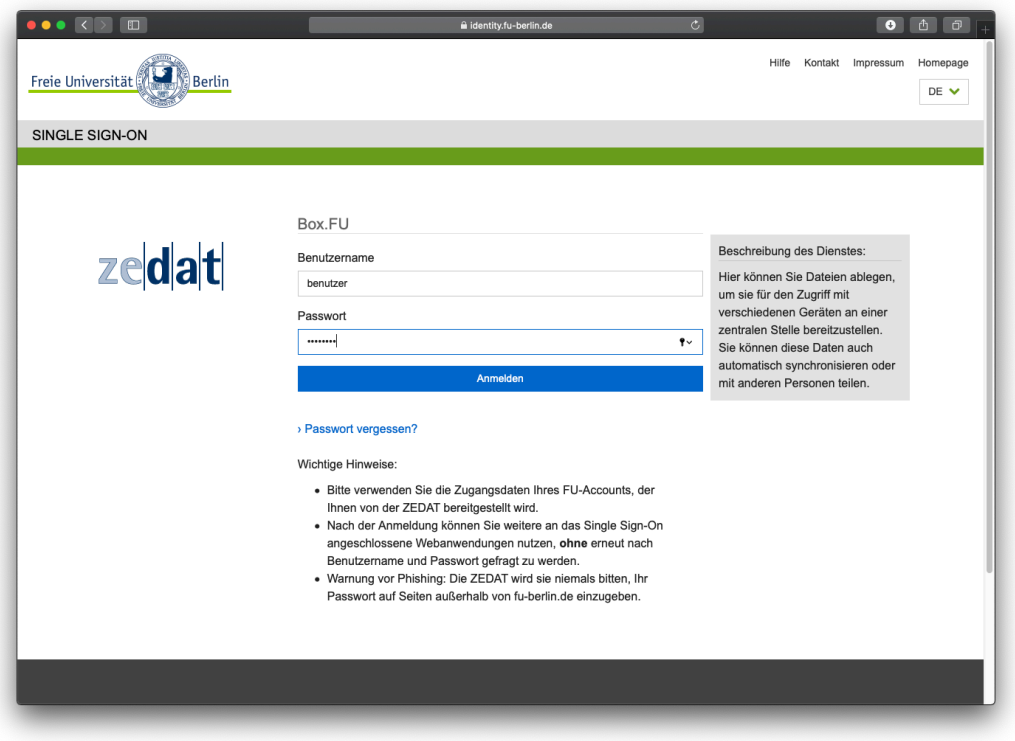

Geben Sie anschließend Ihren ZEDAT-Benutzernamen und das zugehörige Passwort ein.

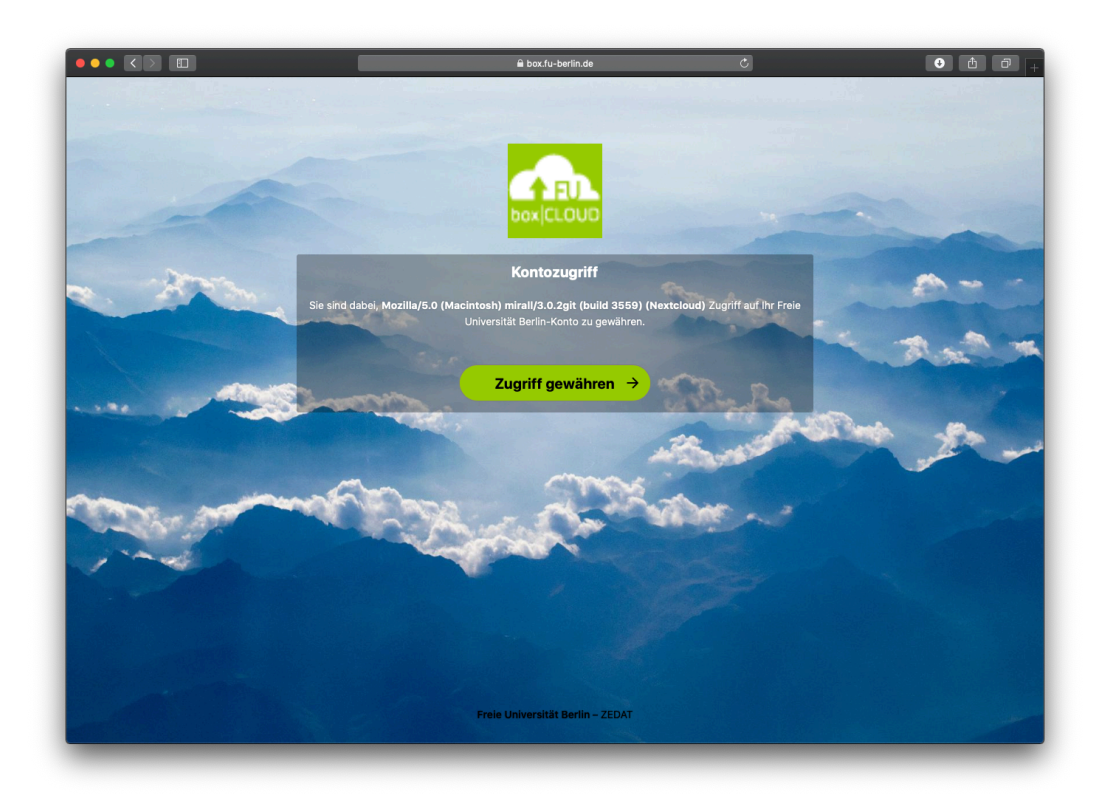

Im Browser erscheint die Frage, ob sie den Zugriff auf Ihre Daten auch von dem aktuell genutzten Gerät aus erlauben möchten. Klicken Sie dazu auf *Zugriff gewähren*.

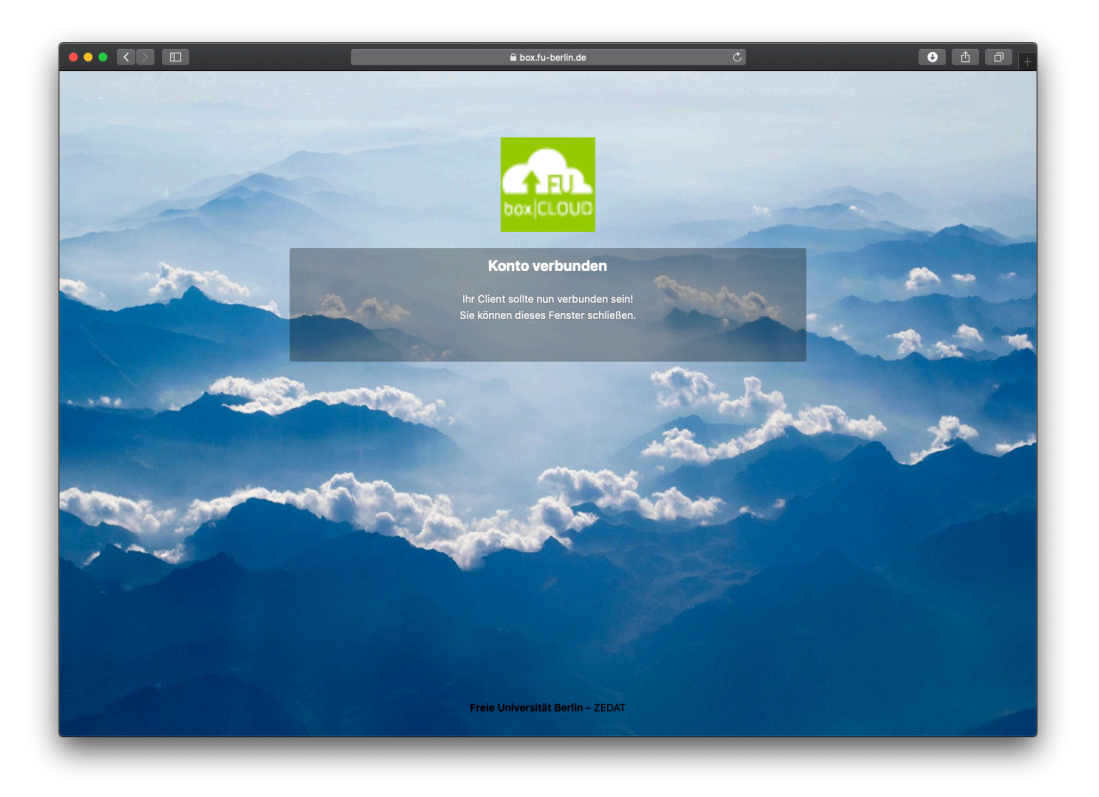

Ihr Konto ist nun verbunden und Sie können den Browser schließen.

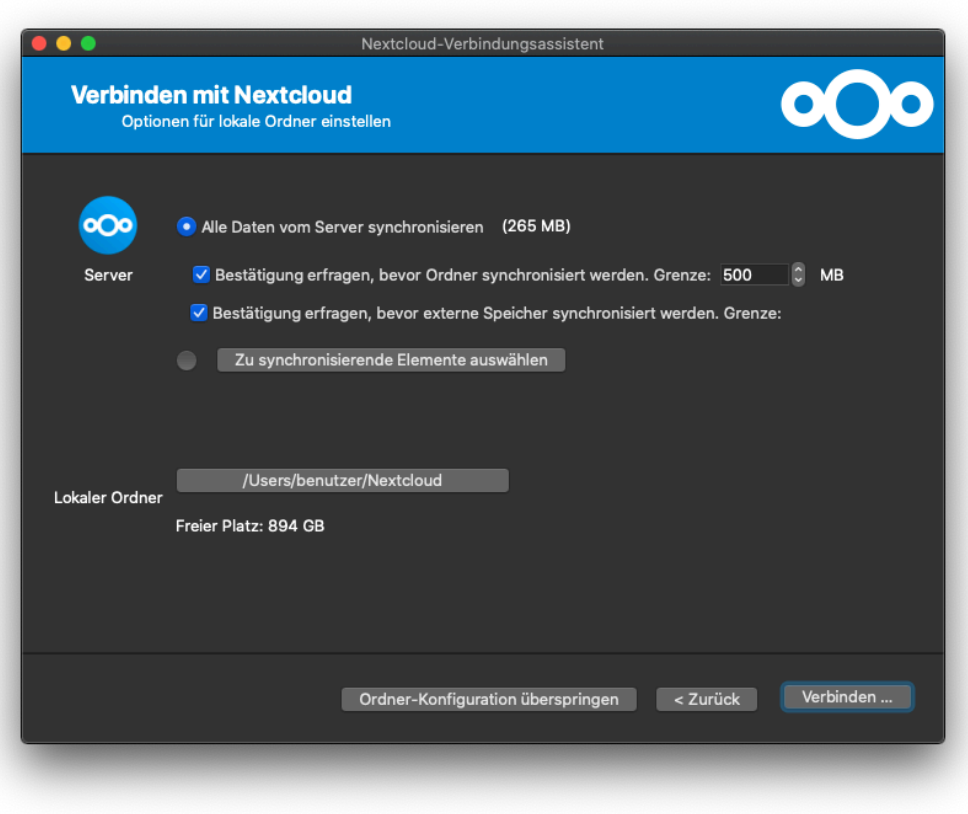

Im Nextcloud-Client können Sie nun das Synchronisationsverhalten konfigurieren. Wir empfehlen, es bei den Standard-Einstellungen zu belassen. Klicken Sie nun auf Verbinden...

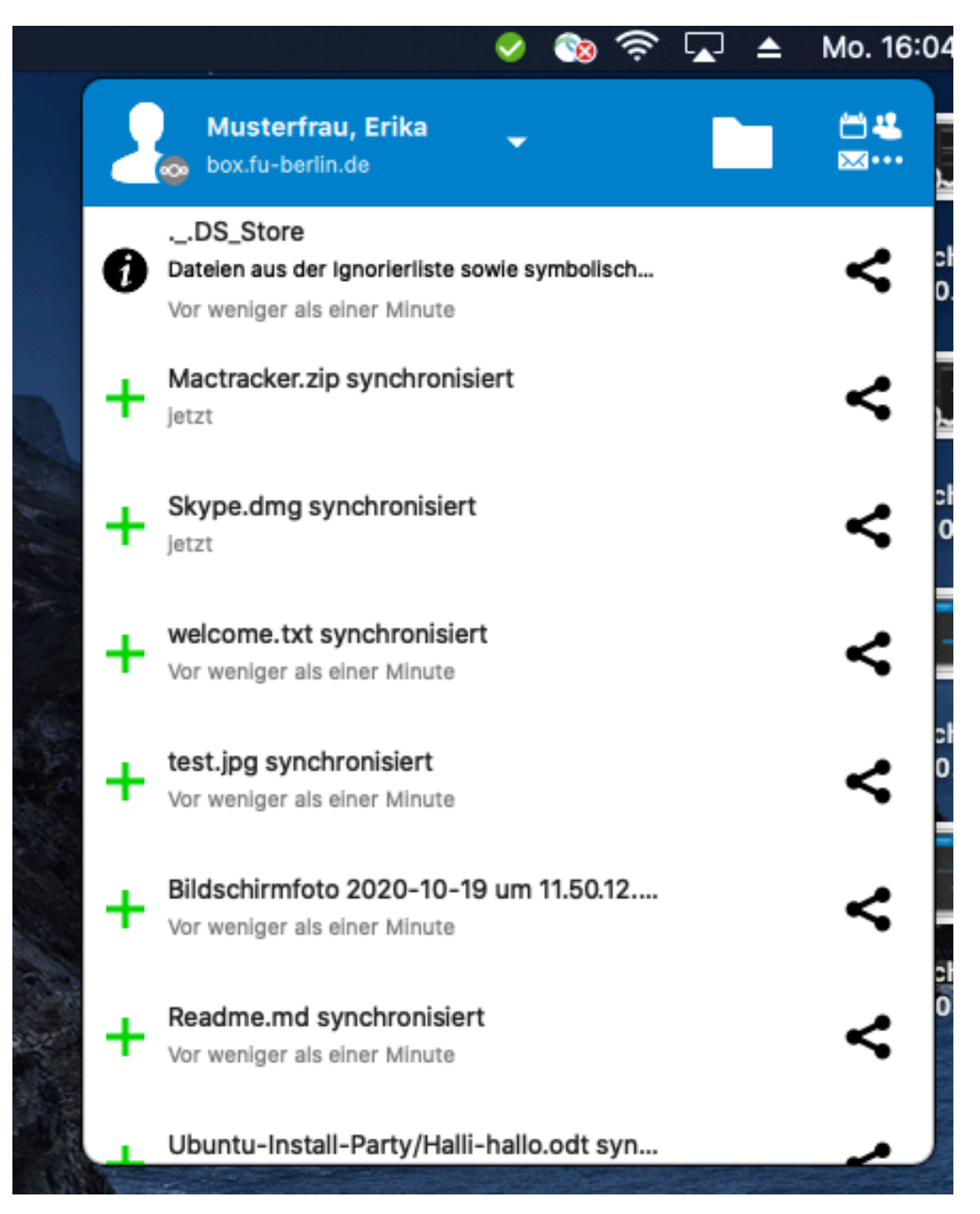

In der Menüleiste sehen Sie nun, dass die Synchronisation startet. Von dort aus sehen Sie auch die Details und den Fortschritt der aktuellen Synchronisation.

## **Manuelle Konfiguration eines weiteren Synchronisations-Clients (optional)**

Damit auf den zentralen Nextcloud-Server mit Ihren Daten auch von anderen Clients Ihrer Geräte zugegriffen werden kann, die nicht über eine automatische Einbindung bei der Installation verfügen, muss für jedes weitere Gerät einmalig über die Weboberfläche von Box.FU ein gerätespezifisches Passwort generiert und in der lokalen Client-Konfiguration hinterlegt werden.

#### Tipp:

Wenn Sie von mehreren unterschiedlichen Geräten (z.B. sowohl Apple-Arbeitsplatz als

auch Laptop oder Tablet) auf die Daten zugreifen wollen, sollte **für jedes Gerät ein eigenes Kennwort** generiert werden. Über die Weboberfläche kann so später jederzeit das Kennwort für ein einzelnes Gerät wieder gelöscht werden. Bei Verlust eines Laptops oder Tablets kann diesem so der Zugang zum Online-Speicher entzogen werden, ohne andere Geräte zu beeinträchtigen.

#### **Gerätespezifisches Passwort generieren**

Rufen Sie die in Tip4U #147<sup>1</sup> beschriebene Weboberfläche des Dienstes in einem Webbrowser (z.B. Firefox) auf und melden Sie sich an: https://box*.*fu-berlin*.*de/

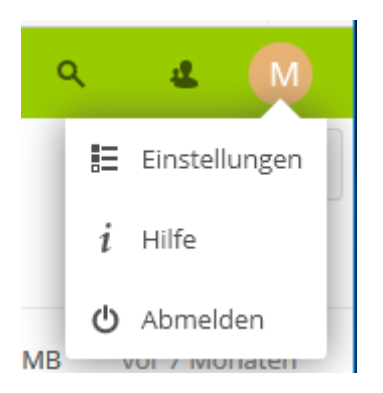

Klicken Sie im Webinterface oben rechts auf das Symbol mit dem Initial Ihres Nachnamens oder, sofern zutreffend, dem selbstgewählten Profilbild und wählen Sie im Dropdown-Menü die Option *Einstellungen* (bzw. *Settings* bei englischer Spracheinstellung) aus.

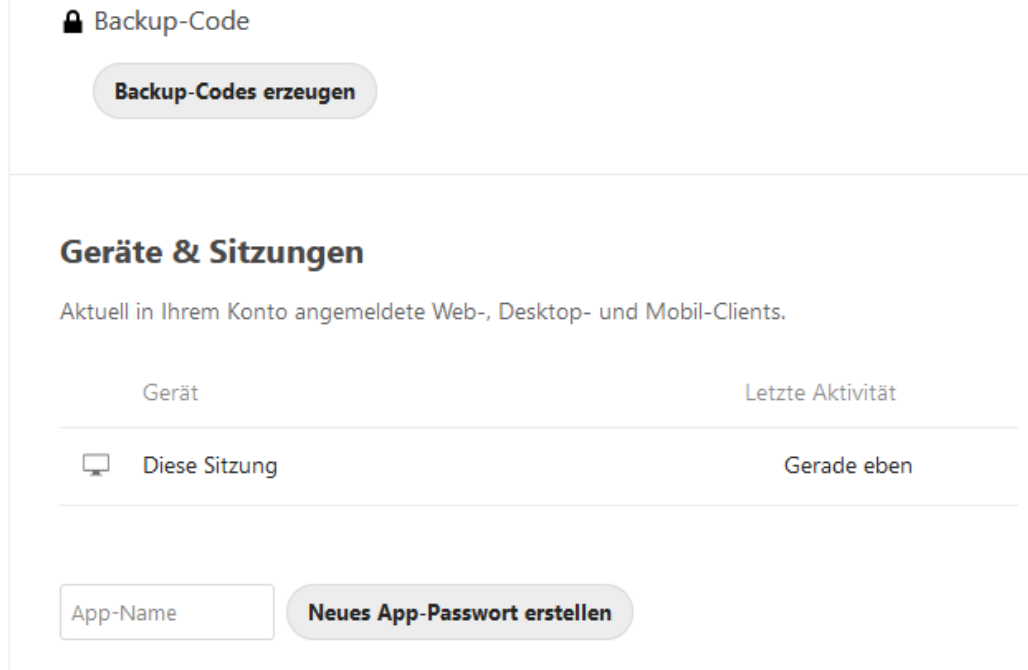

<sup>1</sup> https://zedat*.*fu-berlin*.*de/tip4u\_147*.*pdf

Wählen Sie im linken Menü die Option *Sicherheit* und fügen Sie ein neues App-Passwort hinzu. Der Bezeichner (Name) kann dabei selbst gewählt werden und wird später im Webinterface angezeigt. Das Passwort selbst wird automatisch generiert und **einmalig** angezeigt. Es kann später nur gelöscht, aber nicht nochmals angezeigt werden.

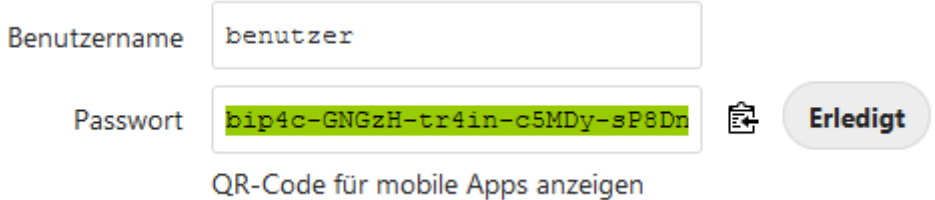

Das auf diese Weise erstelle gerätespezifische Passwort erscheint dann mit in der Liste der "App-Passwörter" und kann im nächsten Schritt in den Synchronisations-Client eingefügt werden, damit dieser auf die zentralen Daten zugreifen kann.

Tipp:

Wenn Sie an dieser Stelle nicht sofort auf *Erledigt* klicken, sondern den Browser im Hintergrund geöffnet lassen, bleibt das Passwort noch sichtbar. Es kann dann dort bei Bedarf noch einmal "abgeholt" und per *Kopieren* und *Einfügen* in die Client-Konfiguration übertragen werden, falls bei den danach folgenden Schritten etwas nicht auf Anhieb klappt.

## **Weitere Informationen**

Weitere Informationen – insbesondere Hinweise zum Datenschutz – finden Sie auf der ZEDAT-Homepage unter:

https://www*.*zedat*.*fu-berlin*.*de/BoxFU/

sowie außerdem in den entsprechenden Tip4U-Merkblättern, die die Nutzung des Web-Interfaces und die Integration von Box.FU auch für andere Betriebssysteme erklären: https://www*.*zedat*.*fu-berlin*.*[de/Tip4U\\_D](https://www.zedat.fu-berlin.de/BoxFU/)atentransfer/

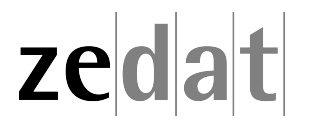